# polaris

# Importing Student Records as Patron **Records**

Polaris 7.6

© 2024

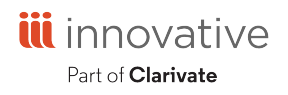

Innovative Interfaces, Inc. 789 E. Eisenhower Parkway Ann Arbor, MI, 48108 contract.admin@clarivate.com

# **Legal Notices**

© Innovative (Part of Clarivate) and/or its affiliates. All rights reserved. All trademarks shown are the property of their respective owners.

The information contained herein is subject to change without notice and is not warranted to be error-free. If you find any errors, please report them to us in writing.

The software and related documentation are provided under an agreement containing restrictions on use and disclosure and are protected by intellectual property laws. Except as expressly permitted in your agreement or allowed by law, you may not use, copy, reproduce, translate, broadcast, modify, license, transmit, distribute, exhibit, perform, publish, or display any part, in any form, or by any means. Reverse engineering, disassembly, or decompilation of the software, unless required by law for interoperability, is prohibited.

## **Contents**

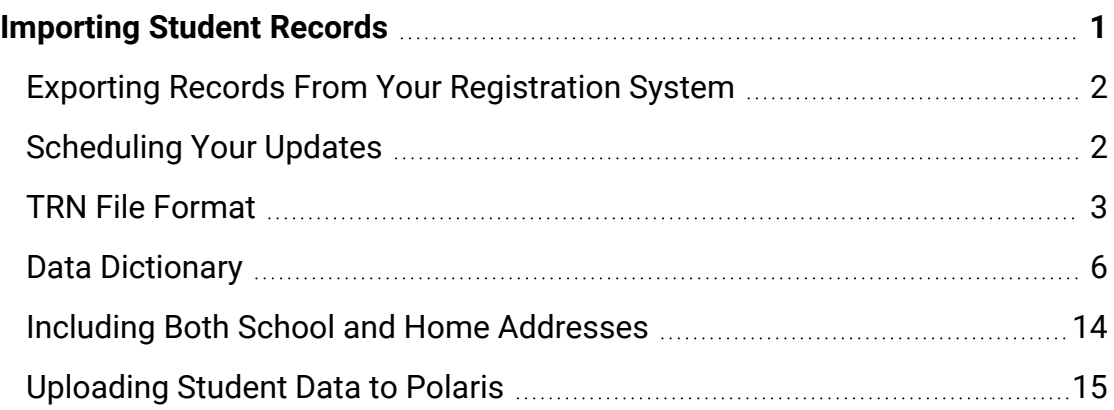

### <span id="page-3-0"></span>**Importing Student Records**

You can import student records from education registration systems for use in Polaris as patron records. Innovative Interfaces does the first import for you during data migration, if you request this service. Then at the beginning of each new term, or whenever you need to update the Polaris database, you follow these steps to import the new student patrons:

- Export the student records from your student registration system to a .TRN file
- Upload the .TRN file into Polaris

See also:

- **Exporting Records From Your [Registration](#page-4-0) System**
- [Scheduling](#page-4-1) Your Updates
- TRN File [Format](#page-5-0)
- Data [Dictionary](#page-8-0)
- Including Both School and Home [Addresses](#page-16-0)
- [Uploading](#page-17-0) Student Data to Polaris

#### <span id="page-4-0"></span>Exporting Records From Your Registration System

You export the student records from your registration system to a .TRN (transaction) file, which is the Polaris offline file format for upload. This file maps the data in your registration system to Polaris data fields. You are responsible for creating the file and ensuring that it conforms to the necessary format and content. See TRN File [Format](#page-5-0) Innovative Interfaces does not provide software for exporting information from your student record system. However, if you provide a sample patron upload file, we can assist you in evaluating the file to make sure it meets the necessary format requirements. For details about required and optional data, see Data [Dictionary](#page-8-0)

Among the requirements are these:

You must include a valid Polaris Patron Code ID for each student. If you are in the process of implementing Polaris for the first time, your Polaris Implementation Manager can provide a Polaris Code Sheet that lists the Polaris codes set for your system. If you are already using Polaris, obtain an updated Polaris Code Sheet from your Polaris Site Manager, since your Polaris Patron Codes may have changed since you first implemented Polaris. See [Patron](#page-9-0) Code ID

<span id="page-4-1"></span>You must include assign a unique patron barcode to each patron's information before the .TRN file is created. See Patron [Barcode](#page-9-1)

#### Scheduling Your Updates

When you update the Polaris database with new student data, the data in the new .TRN file overlays the data in the current patron records, so you must include all the data fields in your .TRN file. (Blank fields will remove information from the equivalent fields in existing records when the file is uploaded.) If you use Record Code 7 in each patron's data, new patrons are created as necessary, while all existing data in current patron records is updated with the data in the new .TRN file. See [Record](#page-8-1) Code

Since a large file that includes all student data may be time-consuming to create and upload because it replaces all the existing data, an alternative strategy is to export and do periodic uploads of new student data only (Record Code 5). Also, individual student data can be updated in Polaris at any time, using the Patron Registration workform.

#### <span id="page-5-0"></span>TRN File Format

The upload file must be a pipe-delimited text file in the form specified below. The encoding can be ANSI, Unicode, or UTF-8.

#### **File Name**

The file name must be in the format:

**PTF\_<YYYY><MM><DD><HH><MI>\_<WorkstationName>.TRN**

Where:

**<YYYY>** is the four digit year

**<MM>** is the two digit month

**<DD>** is the two digit date

**<HH>** is the two digit hour

**<MI>** is the two digit minute

**<SS>** is the two digit second

**<WorkstationName>** is the network computer name of a valid Polaris staff client workstation

#### <span id="page-5-1"></span>**File Header**

The file begins with a one-line header in this form:

**1|<time>|<date>|<branchID>|<userID>|<workstationID>|20**

Where:

**<time>** is in the form **HH:MM:SS**

**<date>** is in the form **<MM>/<DD>/<YYYY>**

**<branch>** is a valid Polaris OrganizationID with an organization code ID of 3 (Branch). This number is the Polaris record number, visible in the Polaris Branch workform as shown in the example below:

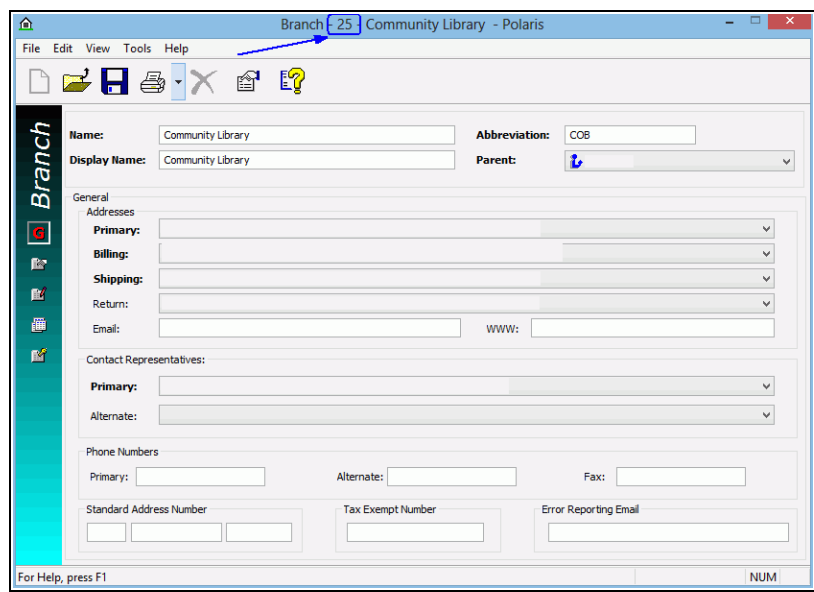

**<user>** is a valid Polaris staff client user ID with Polaris permission to use offline Polaris. This number is the Polaris record number, visible in the Polaris Staff Member workform as shown in the example below:

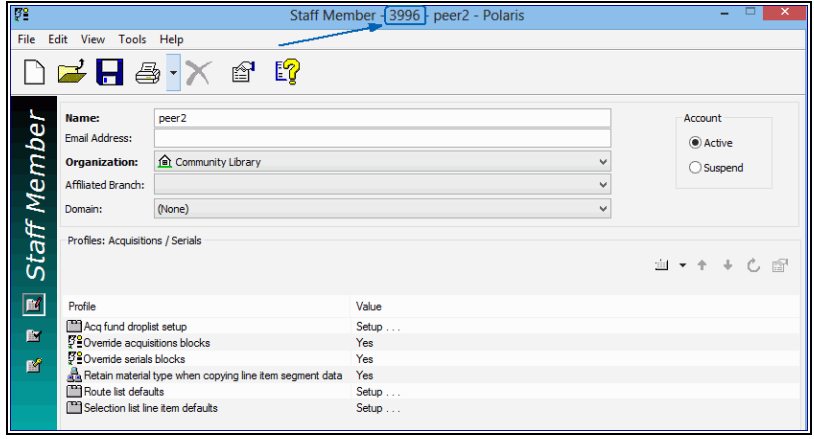

**<workstation>** is a valid Polaris workstation ID with Polaris permission to use offline Polaris. This number is the Polaris record number, visible in the Polaris Workstation workform as shown in the example below:

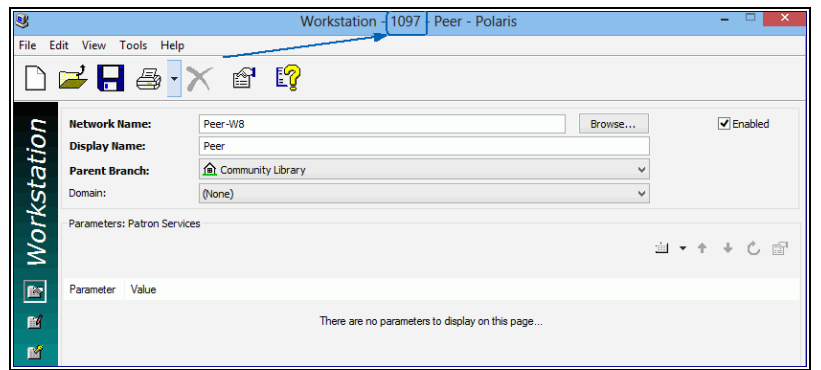

**<version>** is not currently used; leave these characters as shown

At the end of the header data, insert a CR (ASCII character 13) to indicate the end of the header.

#### **Patron Content**

Each row represents a single, implicitly structured data item (a patron). Insert a CR (ASCII character 13) at the end of each row to indicate the end of that patron's data. Many patrons may be included in the patron file. The row takes this form:

**<record code>|<creation date>|<Name Last>|<Name First>|<Name Middle>|<Name Title>|<Name Suffix>|<Patron Code ID>|<Patron Branch ID>|<Patron Barcode>|<Expiration Date>|<Patron Statistical Code ID>|<Gender ID (1, 2, 3)>|<Password>|<Language ID>|<Registration Date>|<Birth Date>|<Permission (currently is not being used)>|<Maintain Reading List (1, 0)>|<Former ID>|<User Defined Field 1>|<User Defined Field 2>|<User Defined Field 3>|<User Defined Field 4>|<User Defined Field 5>|<Do Not Delete (1, 0)>|<Exclude From Bills (1, 0)>|<Exclude From Collection (1, 0)>|<Exclude From Holds (1, 0)>|<Exclude From Overdue Notice (1, 0)>|<Use Plain Text E-mail (1, 0)>|~<Address Label>|<Address Type>|<Street One>|<Street Two>|<Street Three>|<City>|<State>|<Postal Code>|<Zip Code Plus Four>|<County>|<Country ID>|<Address Check Date>|<E-mail Address>|<Alternative E-mail Address>|<Phone 1>|<Phone1CarrierID>|<Phone 2>|<Phone2CarrierID>|<Phone 3>|<Phone3CarrierID>|<Fax Number>|< Delivery Option ID>|<PatronRecordID>|<EnableSMS>|<eReceiptOptionID|<TxtPhoneNumber>|<Exclude from Almost Overdue / Auto Renew (1, 0)>|<Exclude from Patron Record Expiration (1, 0)>|<Exclude from Inactive Patron (1, 0)>|<Obfuscated Password>|<Password Hash>|<Patrons Last Name on ID> |<Patrons First Name on ID>|<Patrons Middle Name on ID>|<Use Name on ID for Notices (1, 0)>|**

See Data [Dictionary](#page-8-0)

#### <span id="page-8-0"></span>Data Dictionary

The table lists required and optional data fields.

If a required field contains data that your student record system does not include, you must supply a default value. Valid values are shown in the table.

If you do not use an optional field, supply an empty pipe for the field.

<span id="page-8-1"></span>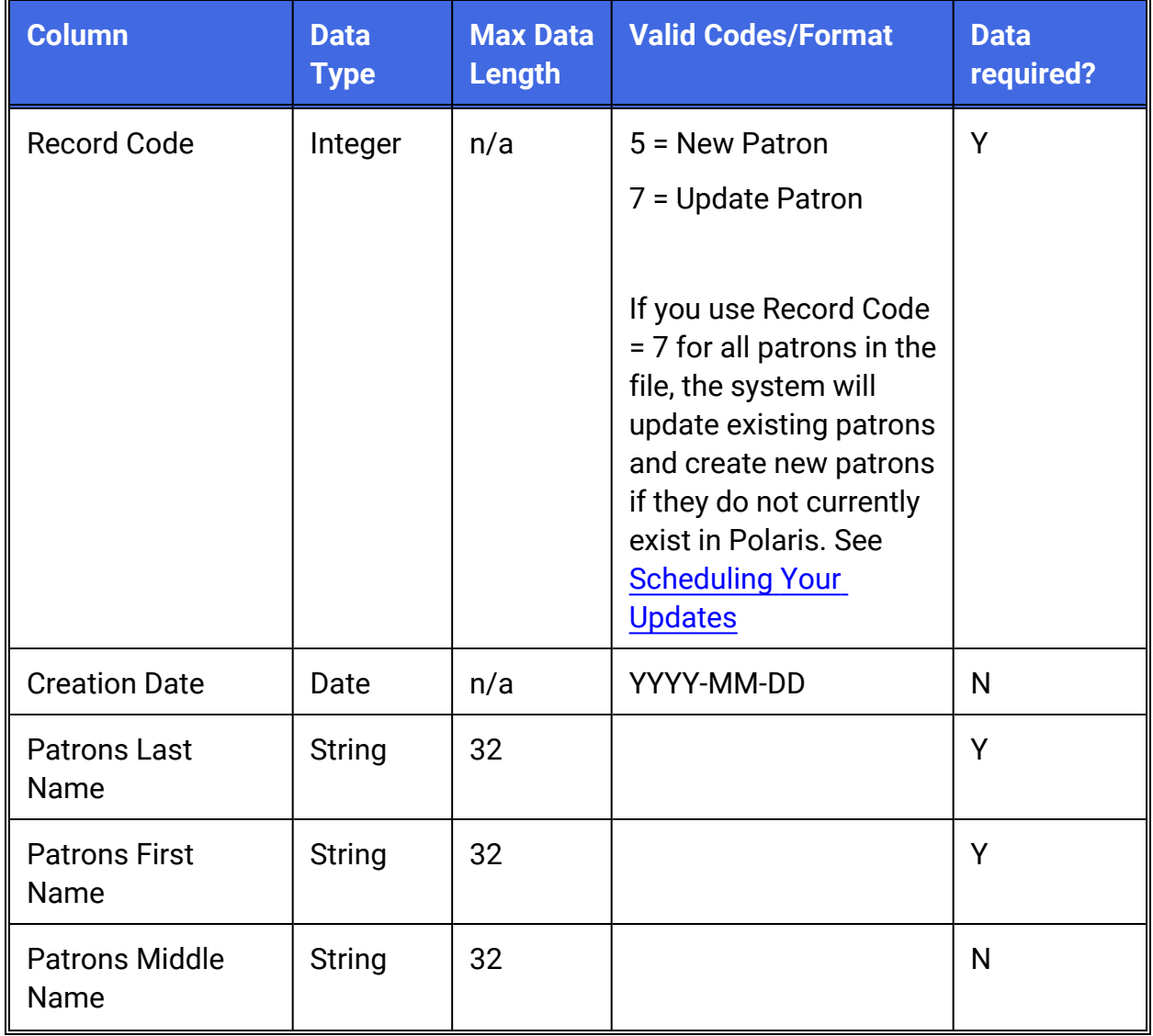

<span id="page-9-1"></span><span id="page-9-0"></span>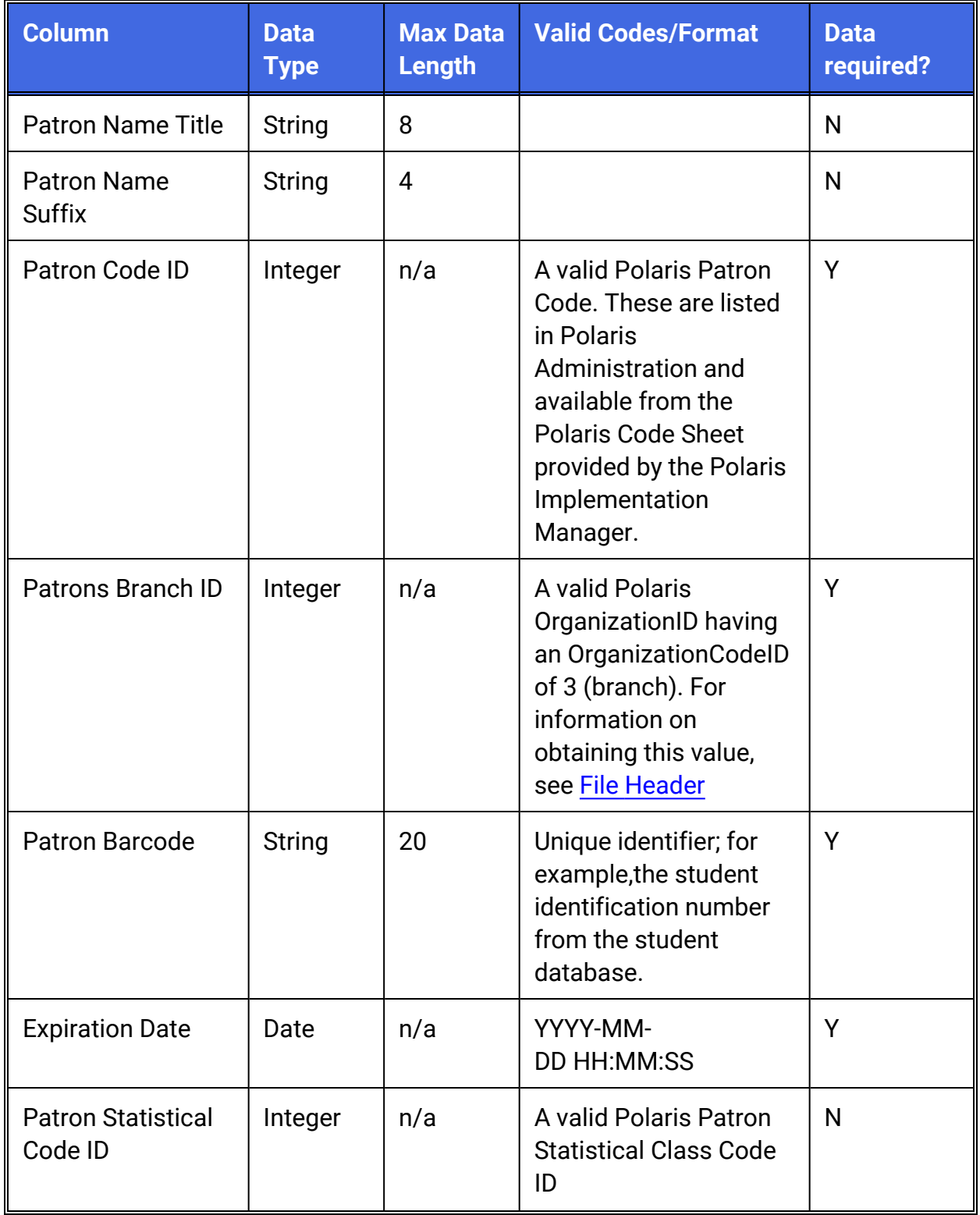

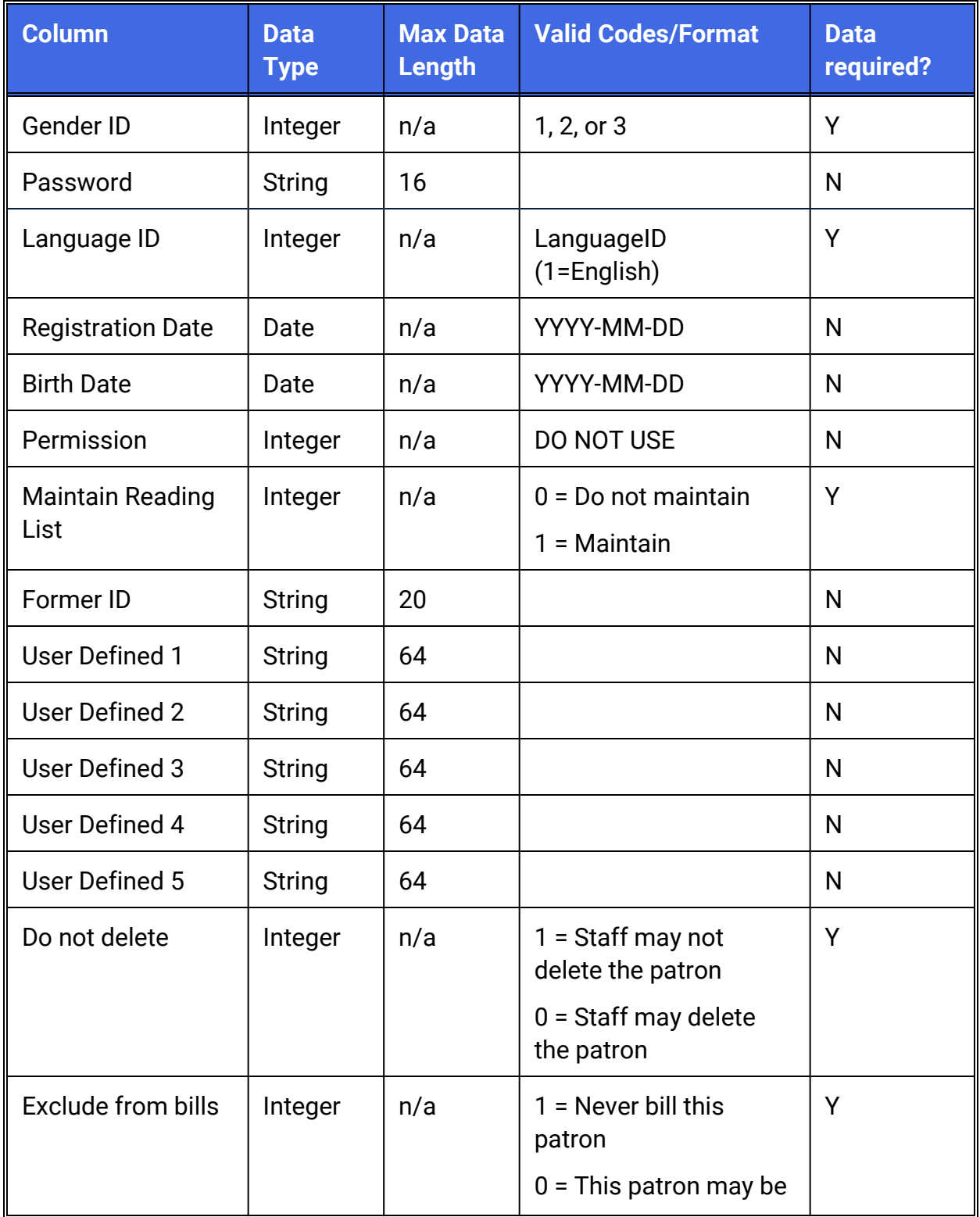

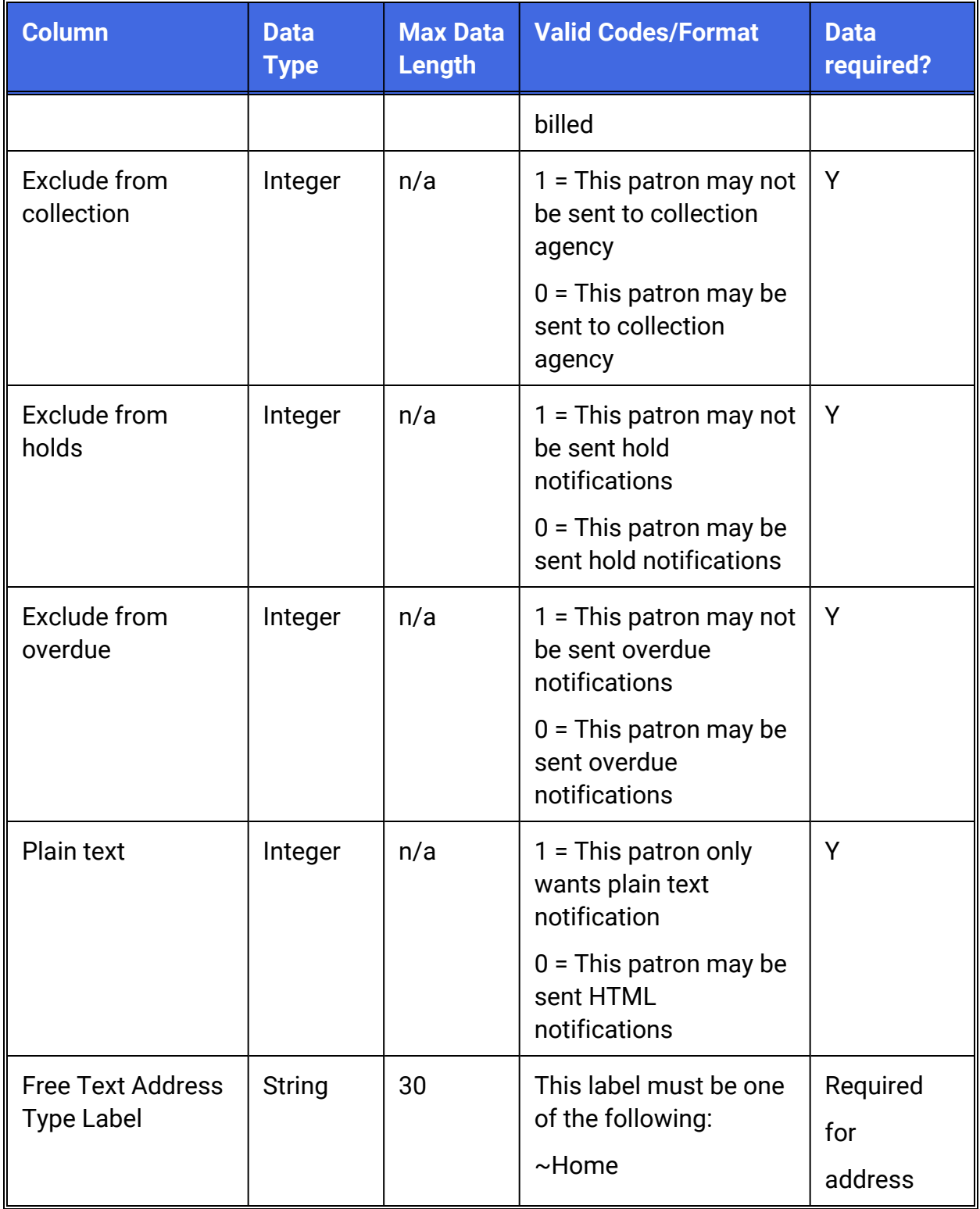

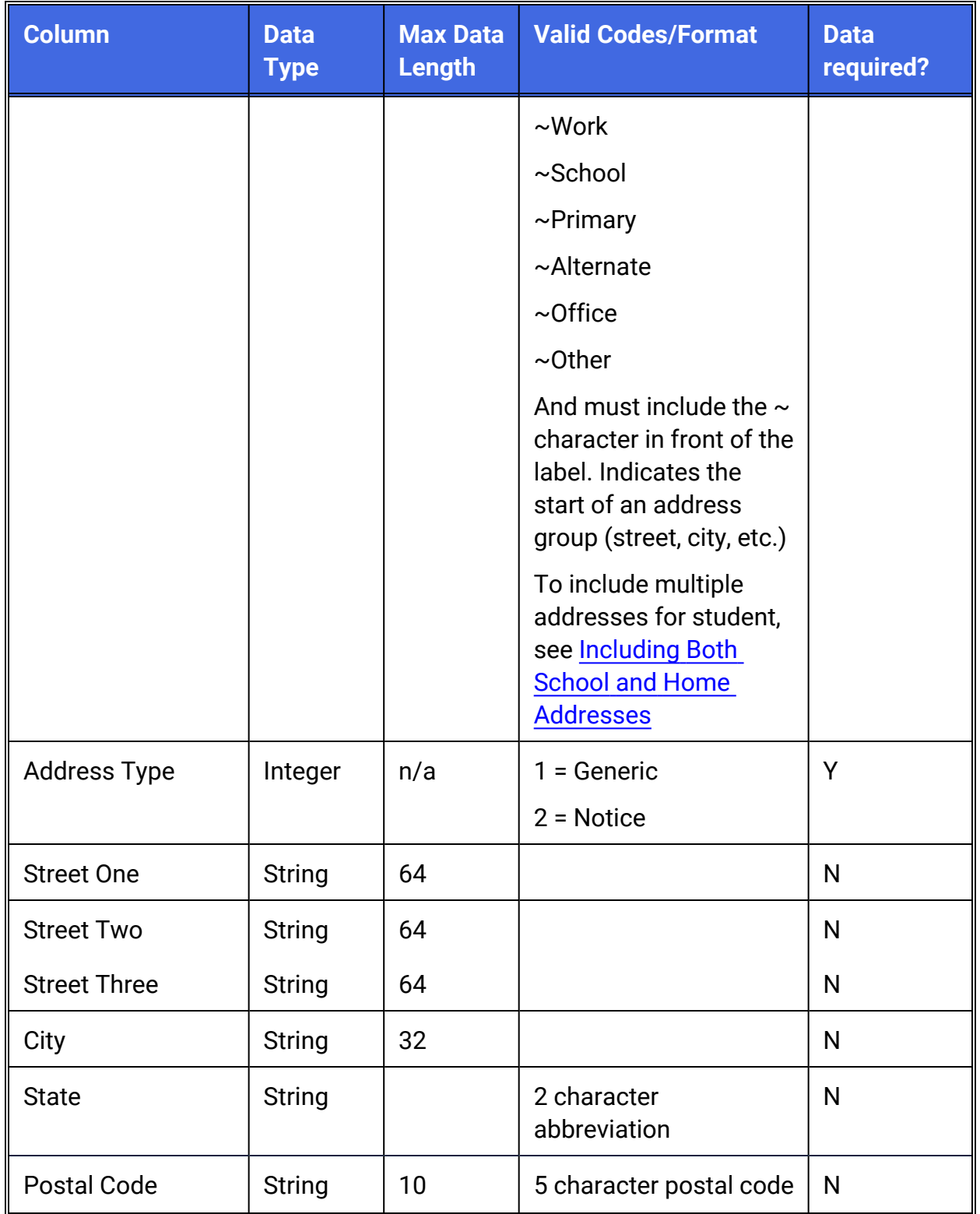

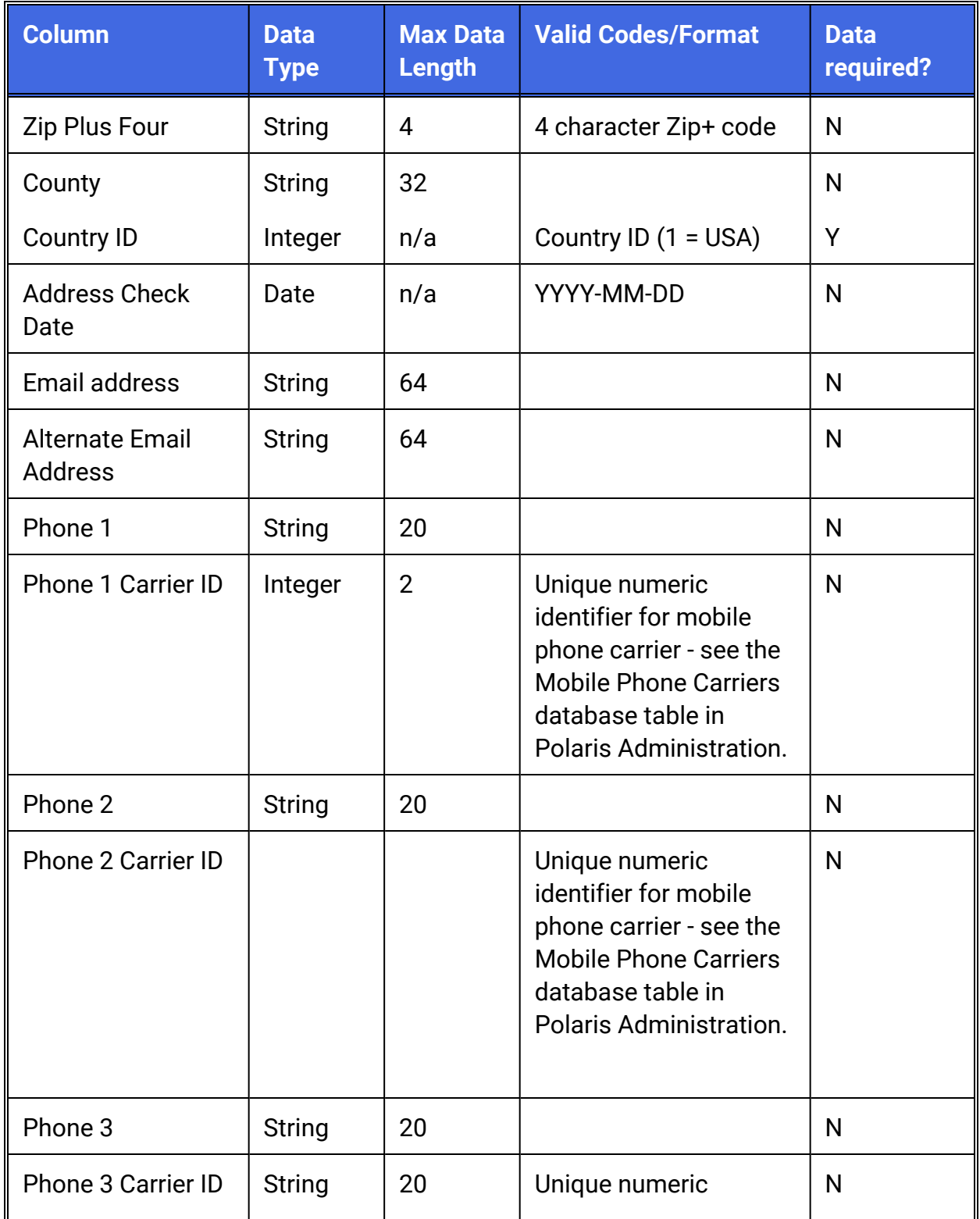

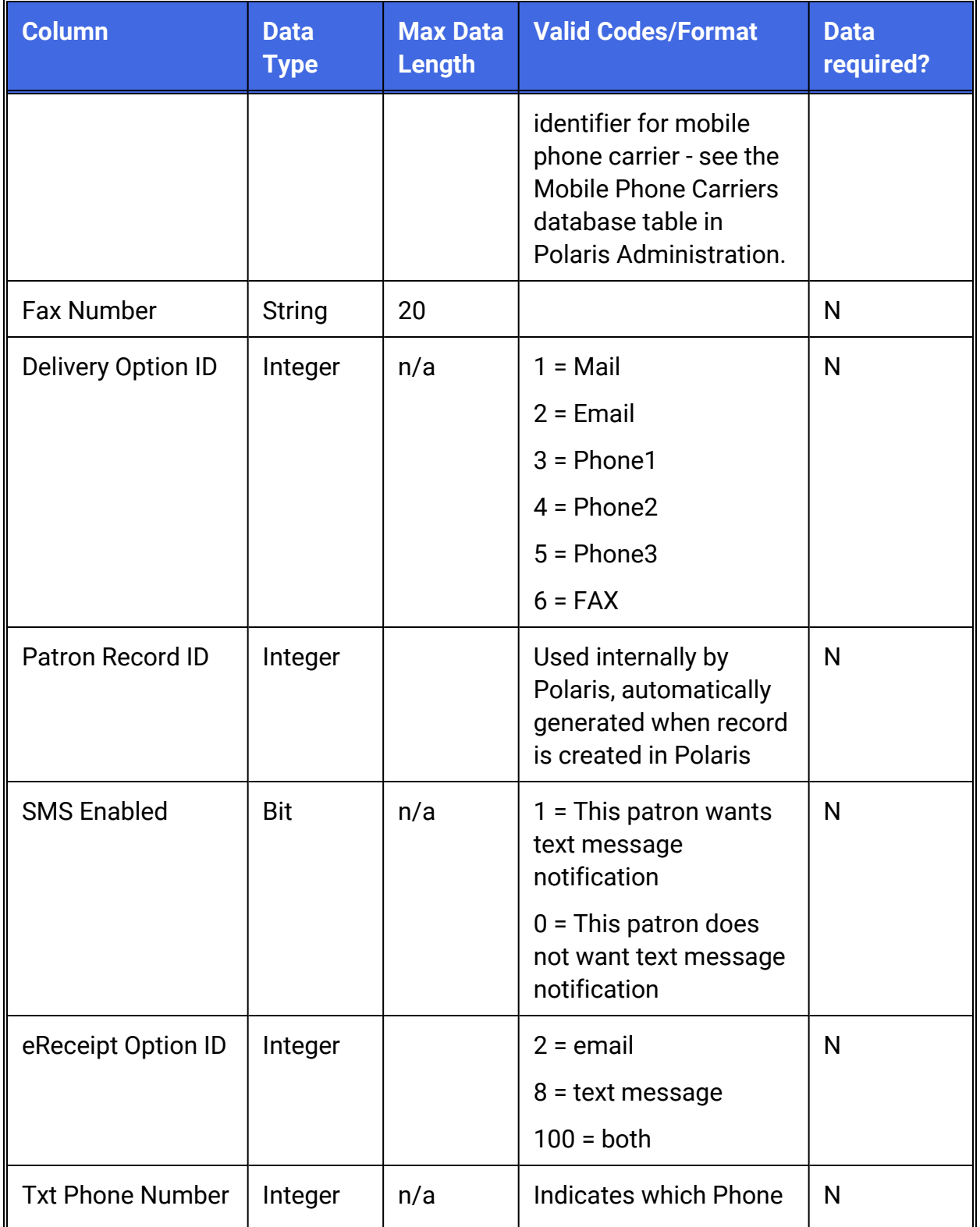

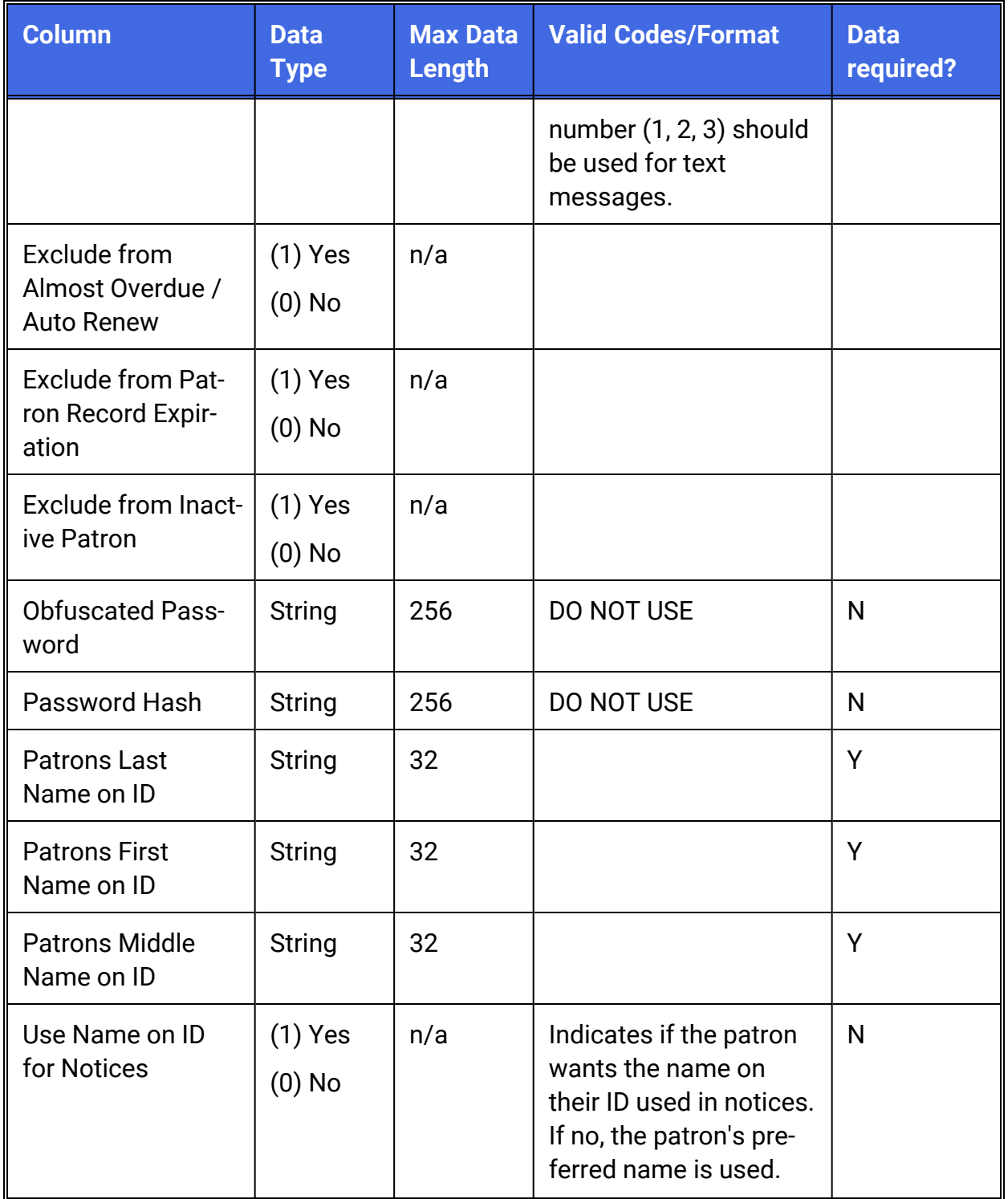

#### <span id="page-16-0"></span>Including Both School and Home Addresses

If you want to include both school and home addresses for each student, repeat the following block of address information for each address, using **~School** or **~Home** as the Free Text Address Label:

Free Text Address Label

Address Type

Street One

Street Two

Street Three

**City** 

State

Postal Code

Zip Plus Four

County

Country ID

#### <span id="page-17-0"></span>Uploading Student Data to Polaris

You upload the .TRN file into Polaris using the Polaris staff client. This is the same process you use when you register new patrons offline and then upload the offline file of new patron registrations to Polaris.

#### **Note:**

It is recommended that you test your exported patron file and practice loading it into Polaris before you do the actual production load.

To upload your TRN file to the Polaris database using the online Polaris staff client:

#### **Note:**

Polaris Hosted users should be sure to share the disk drives on the workstation in Remote Desktop. In the Remote Desktop Connection dialog box, select the Polaris terminal server and click **Options**. On the Local Resources tabbed page, select **Disk Drives**. See "Managing Offline Circulation" in the Polaris staff client Help for details.

Copy the TRN file to **Local Drive:\ProgramData\Polaris\** version**\OfflineTransaction** (default location) on the Polaris staff client workstation.

#### **Notes:**

Administrators can specify the filepath for offline transaction files on the workstation during staff client installation. If the filepath differs from the default location, copy the TRN file to the location specified during installation.

The filepath for Windows XP workstations is **Local Drive:\Program Files\Polaris\**version**\offline\polaris**

Log on to the Polaris staff client and select **Circulation, Bookmobile** from the Polaris Shortcut Bar.

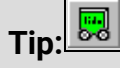

Click this button on the Shortcut Bar to display the Bookmobile workform.

The Bookmobile workform appears. The list displays the transaction files available on the local drive.

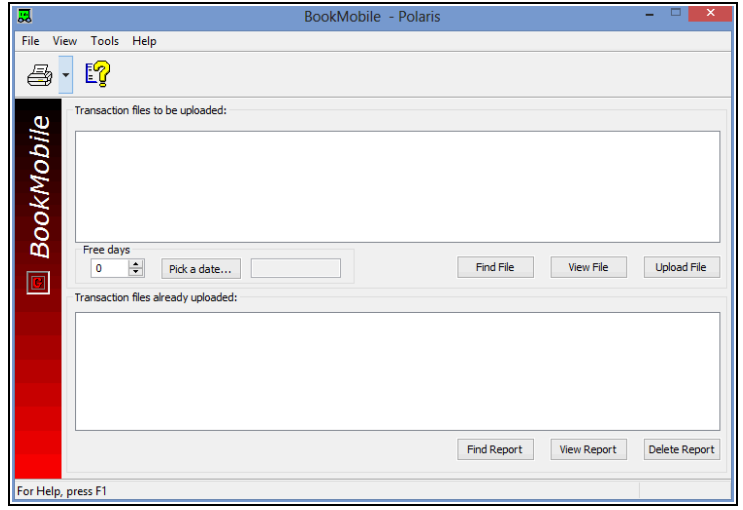

To view the file before uploading it, follow these steps:

Select the TRN file that you want to view in the **Transaction files to be uploaded** list.

#### Click **View File.**

The View Transaction file dialog box displays the files.

When you are finished viewing the files, click **Close** on the dialog box.

To set error handling during upload, follow these steps:

#### Click **Upload File**.

The Error Stop Option dialog box appears.

Choose one of the following options, and click **OK**.

- Click stop on errors if you want the file upload process to stop for any file in which Polaris finds an error. When errors are found, a message indicates why the file is not being uploaded.
- <sup>l</sup> Click **continue and get error report in the end** if you want Polaris to complete the file upload process and then compile an error report.

Click **Upload File** to upload the selected file.

**•** The file is transferred to the **Transaction files already uploaded** list with a .log extension. (To view a log file, select the file in the **Transaction files already**

**uploaded** list, and click **View report**.)

• The system automatically assigns block 512 (Offline Registration – address verification required) to every record created through the Bookmobile or Offline file importer.

#### **Related Information**

Delete a transaction report - In the Bookmobile workform, select the log file in the **Transaction files already uploaded** list, and click **Delete report.**